## **Руководство пользователя АИС «Навигатор дополненного образования» роль «Родитель».**

## **Подача заявления на выдачу сертификата:**

- 1. Зарегистрироваться на портале АИС «Навигатор [дополненного образования»](https://навигатор.образование33.рф/auth/?register=yes).
- 2. Авторизоваться под своим логином на портале [АИС «Навигатор](https://навигатор.образование33.рф/auth/) дополненного [образования»](https://навигатор.образование33.рф/auth/).
- 3. Перейти на страницу [«Создание заявки»](https://навигатор.образование33.рф/make-request/) кликнув на кнопку «Подать заявку на сертификат» в верхнем меню.
- 4. Далее требуется заполнить форму заявки. Поля обязательные для заполнения отмечены \*.
- 5. После отправки формы появится сообщение о удачном или неудачном результате. При удачном создании заявки будут показаны номер заявки, сертификата, а также ссылка на заявление и обработку персональных данных.

На электронную почту, используемую при регистрации будет отправлен pdf документ, содержащий информацию о сертификате и учетные данные.

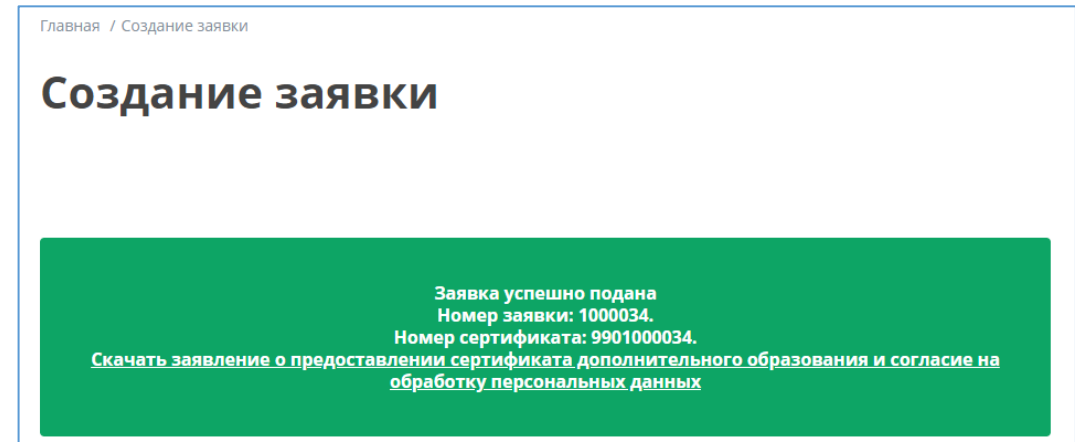

После удачной отправки заявки в личном кабинете пользователя в разделе «Заявки на сертификат» будет добавлен блок с информацией по заявке.

## **Отмена заявления:**

*Отмена заявки возможна только в статусе «Новая» и влечет за собой удаление сертификата.*

- 1. Перейти в личный кабинет пользователя на вкладку «Заявки на сертификат».
- 2. Выбрать заявление и нажать кнопку «Отменить».
- 3. Подтвердить отмену во всплывающем окне.

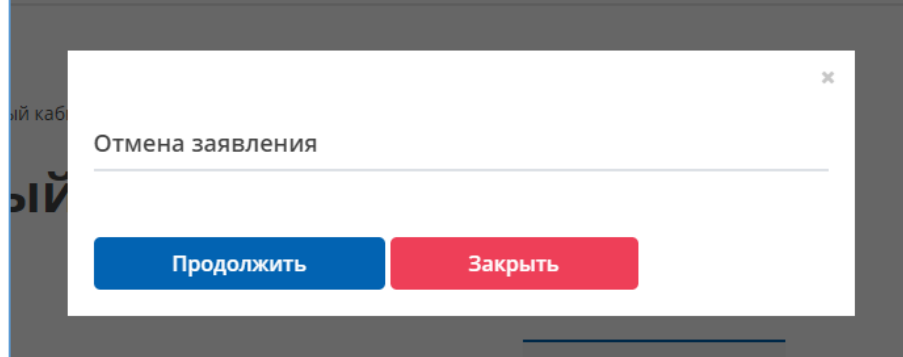